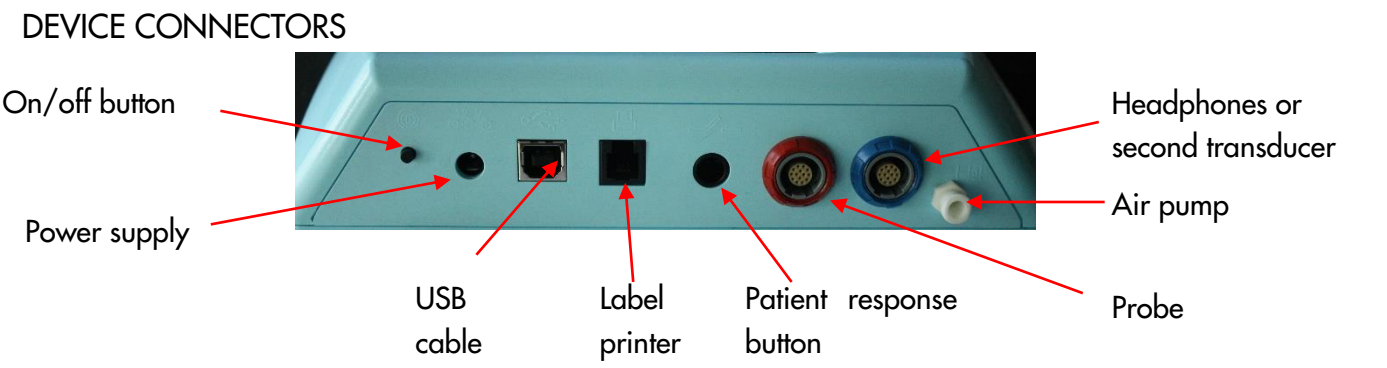

### START MENU

Please note that not all Start Menu options will be available depending on the configuration of your device

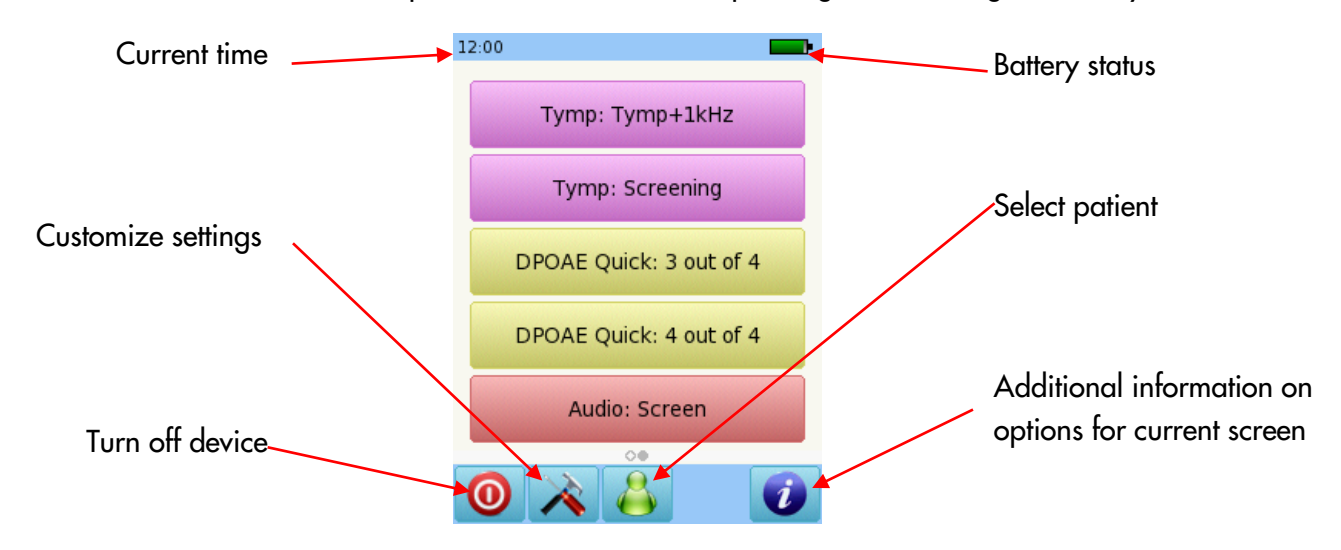

### **TESTING** TYMPANOMETRY

Connect the probe to the red connector and the air cable to the pump connector. From the start menu, select the Tymp: Tymp+1kHz button. Select the test ear by pressing either the Right or Left button. Cartoon mode will show an airplane on the screen during the tympanometry test. For web description SOD05, connect a second transducer to the blue connector for Contralateral Reflex testing.

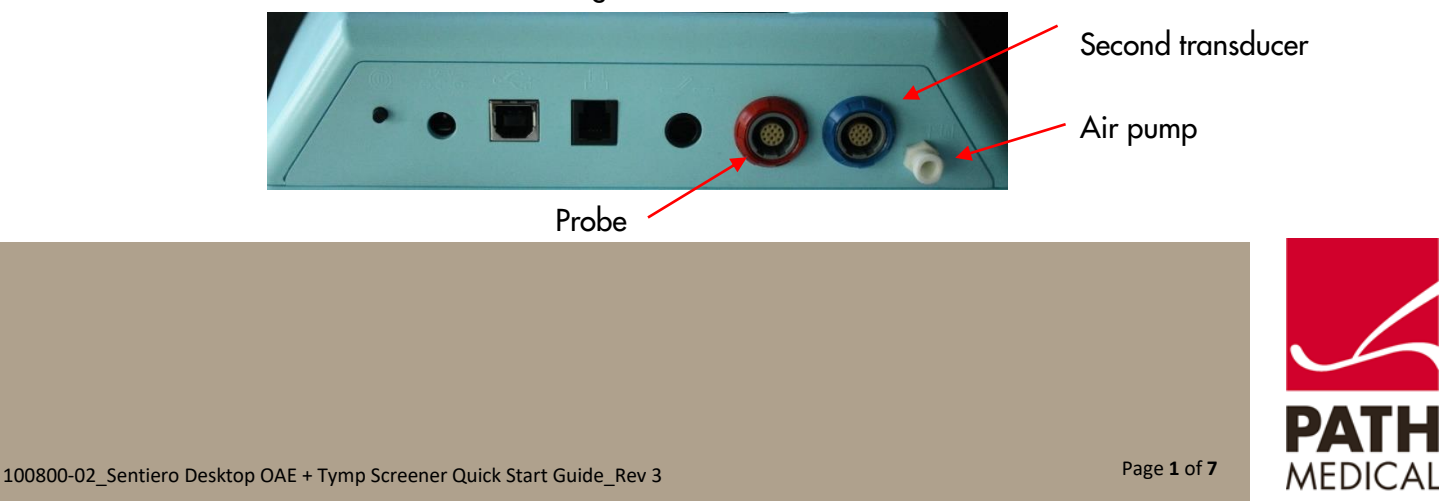

Select the appropriate ear tip size and place it on the probe tip. Insert the probe in the ear making sure that the ear tip fits tightly into the ear canal.

### TYMPANOMETRY TEST SCREEN

The system will first check the probe fit and wait for the pressure build up. The LED light on the probe will pulse at a steady pace to indicate a correct fit. During the test, if the probe fit is not correct, the LED light will blink at a fast pace and an error message prompting you to retry or cancel the test will appear on the screen.

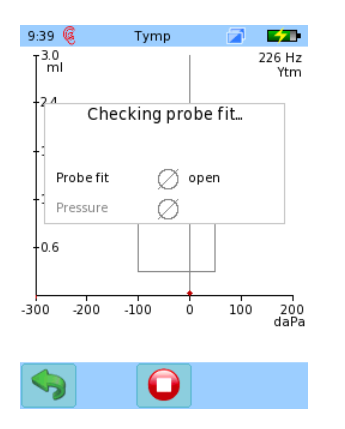

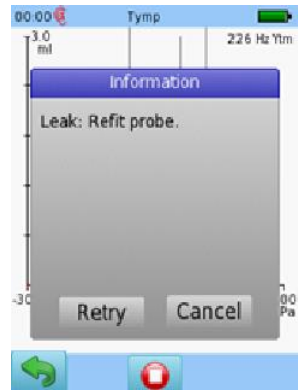

Once a proper seal has been obtained, the test will proceed. A tympanometry test will be performed, followed by a reflex measurement.

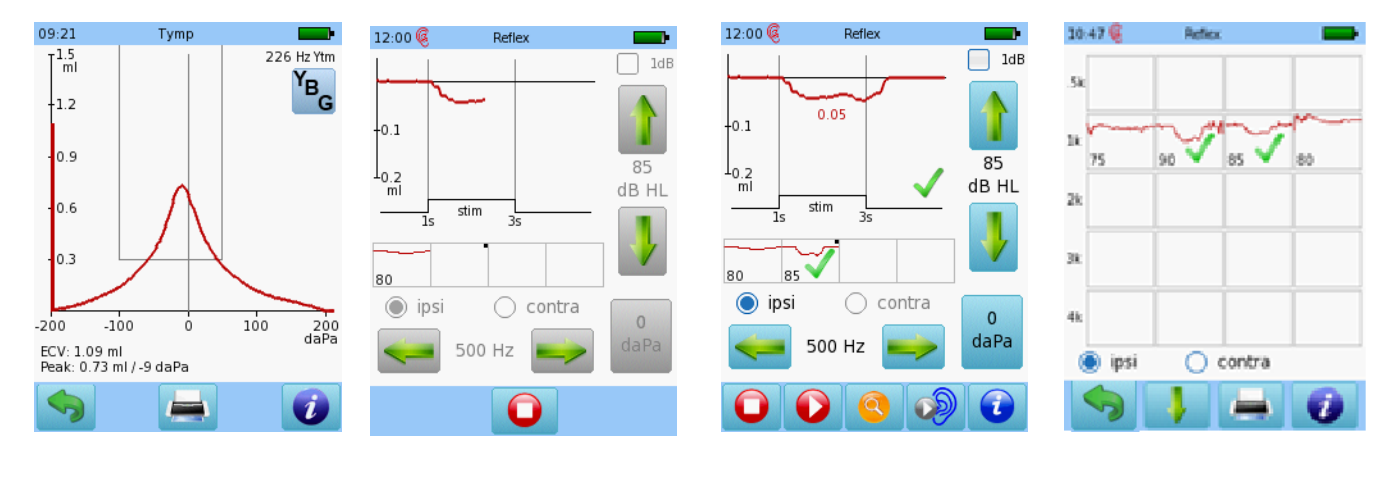

Tympanometry test

result result Reflex test in progress Reflex threshold found Overall Reflex test result

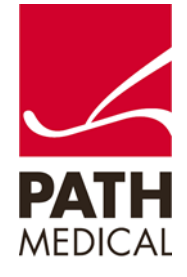

### DISTORTION PRODUCT OTOACUSTIC EMISSIONS (DPOAE) SCREENING

Select either the Screening or the Standard button from the start menu and connect the probe to the red connector.

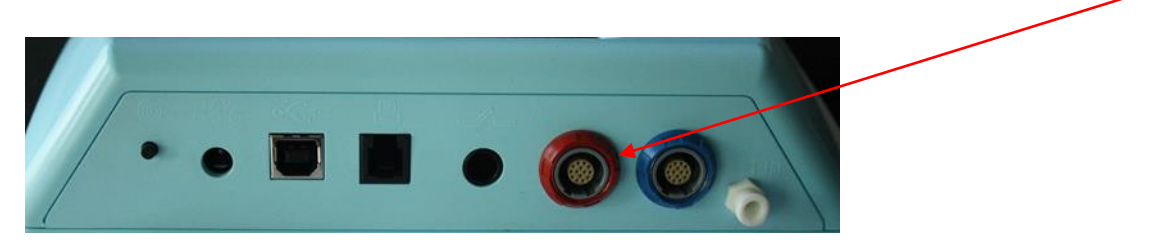

Select the appropriate ear tip size and place it on the probe tip. Insert the probe in the ear making sure that the ear tip fits tightly into the ear canal.

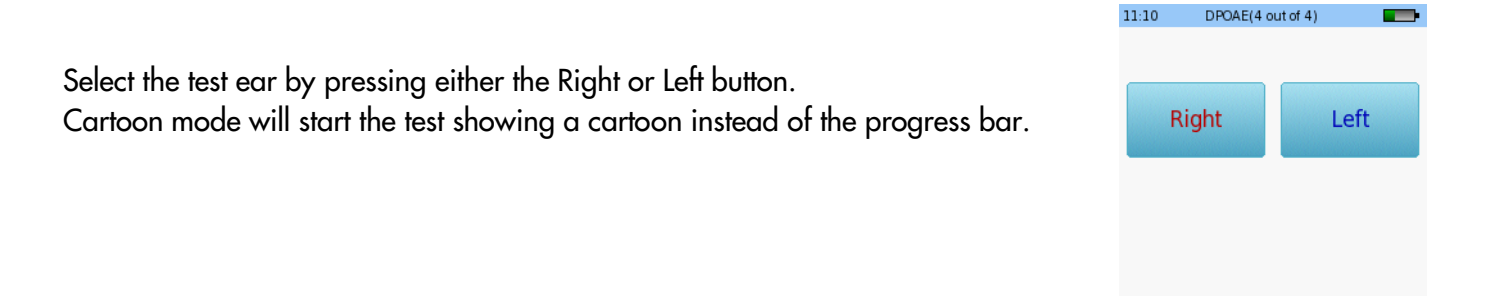

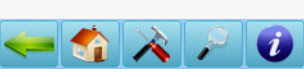

Cartoon Mode

A calibration will be performed prior to measurement. A green light indicates successful calibration. After successful ear probe calibration, the test will start automatically. Progress for DPOAE(1-8k 4PPO) DPOAE(1-8k 4PPO) 13:16 区  $5:06$   $@$  $5:04$   $@$ DPOAE(Quick3) **Service Service** each tested B Checking... B Checking. Probe fit frequency override for Ģ patients Right Overall test with PE progress tubes or fa kHz middle ear Adjust probe or Noise floor perforations to continu Ò levelunu  $\Omega$  $\boldsymbol{i}$ 

### DPOAE SCREENING TEST RESULTS

#### BASIC RESULTS VIEW

Please note that the initial result screen depends on the module settings in "DPOAE Preferences"

did not pass.

PC.

If the required criteria were met, the result will be PASS. If not, it will be REFER. You can retest the frequencies that

16:55 **@** 

 $4/4G$ 

DPQ50(Screen)

X

**REFER** 

Retest failed frequencies

 $\mathbf{C}^{\mathsf{S}}$ 

FM multi  $\bullet$ 

Print results to a label or to a pdf file or full page report on

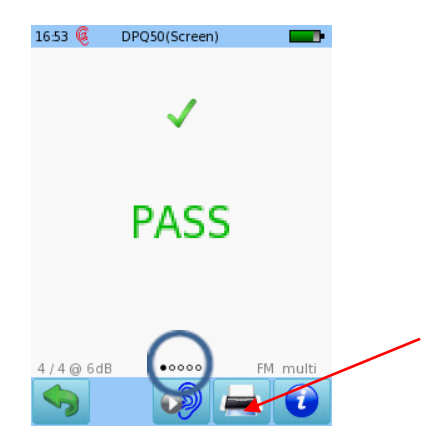

Note: These circles indicate that other screens are available to view. Swipe your finger right or left to get other views.

#### DETAILED RESULTS VIEW

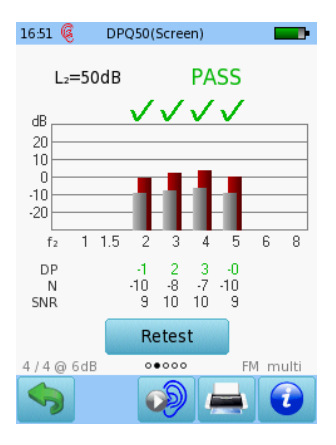

Red or blue bars indicate response, grey bars indicate noise

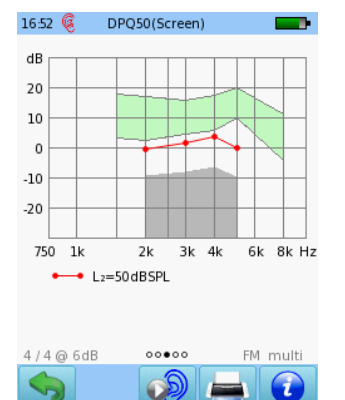

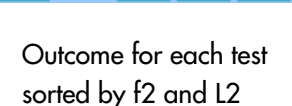

| $16:53$ $@$          |                              | DPQ50(Screen)                 |                                      | <b>Contract Contract</b>  |
|----------------------|------------------------------|-------------------------------|--------------------------------------|---------------------------|
| L2                   |                              | f <sub>2</sub> DPOAE          | Ν                                    | <b>SNR</b>                |
| 50<br>50<br>50<br>50 | 2000<br>3000<br>4000<br>5000 | $-0.7$<br>16<br>3.3<br>$-0.3$ | $-9.5$<br>$-8.2$<br>$-6.6$<br>$-9.6$ | 8.8<br>9.8<br>10.0<br>9.3 |
| 4/4@6dB              |                              | 00000                         |                                      | multi<br><b>FM</b>        |
|                      |                              |                               |                                      |                           |

Numeric values shown in table format

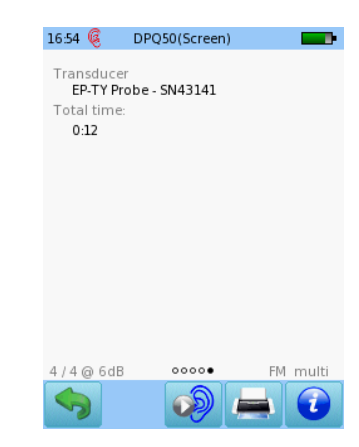

Test parameter details

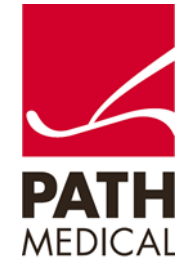

AUDIOMETRY (Available only on web description SOD05)

Connect the headphones to the blue connector and select the Audiometry: Screening button from the start menu. Select the ear on which you want to start the test.

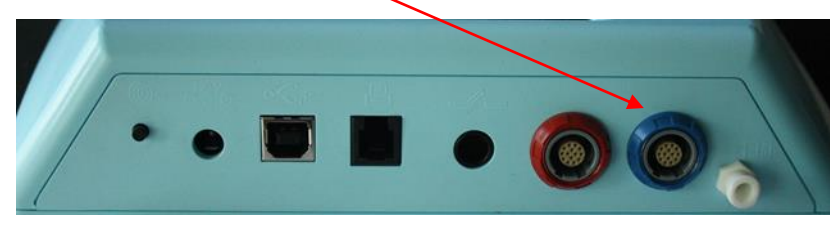

### AUDIOMETRY TEST SCREEN

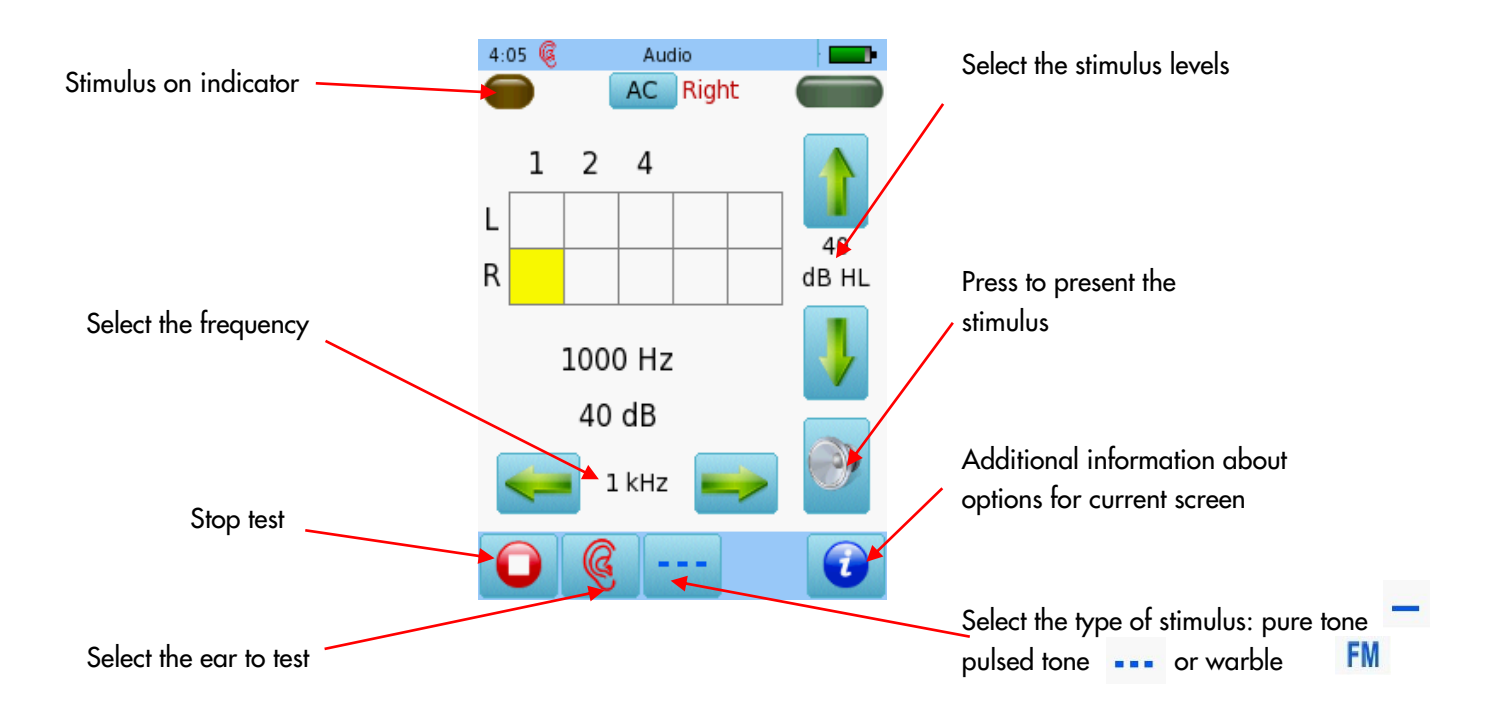

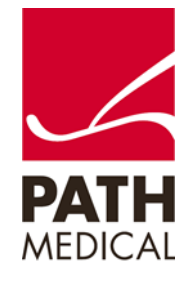

As you present the stimulus, the current level will be displayed in the corresponding square. Once the hearing status for a frequency has been identified, move on to the next frequency.

Tapping twice on a square will display NR (no response).

Tap three times to get back to blank square.

Once all frequencies have been tested for one ear, you can test the other ear.

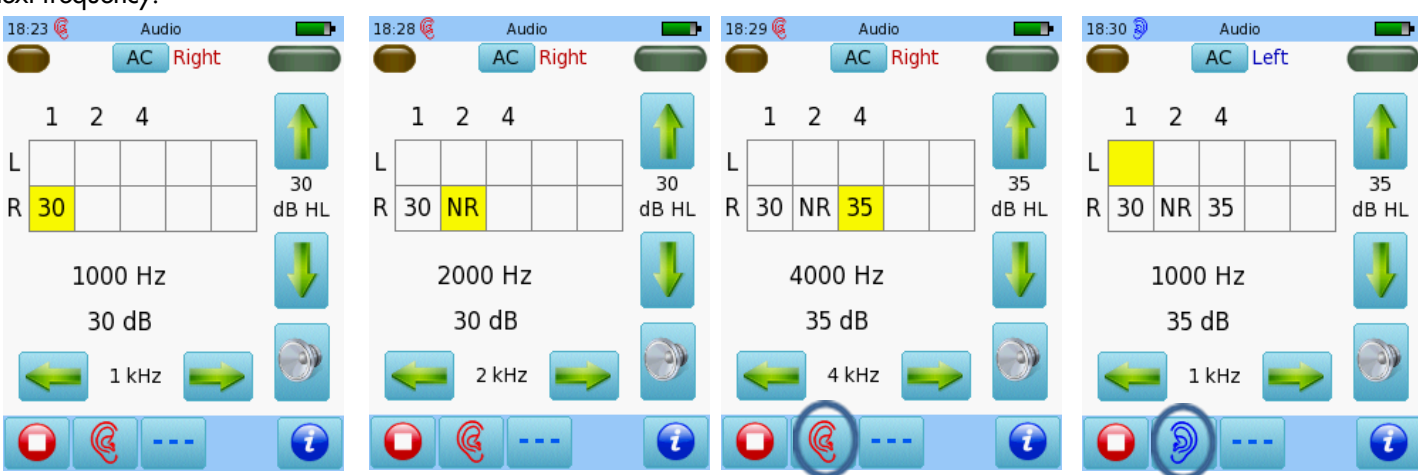

When the test is finished, press the Stop button. You can add the patient's personal data, and save on the device, print to a label (a label printer is required) or print to a pdf file or full page report on PC.

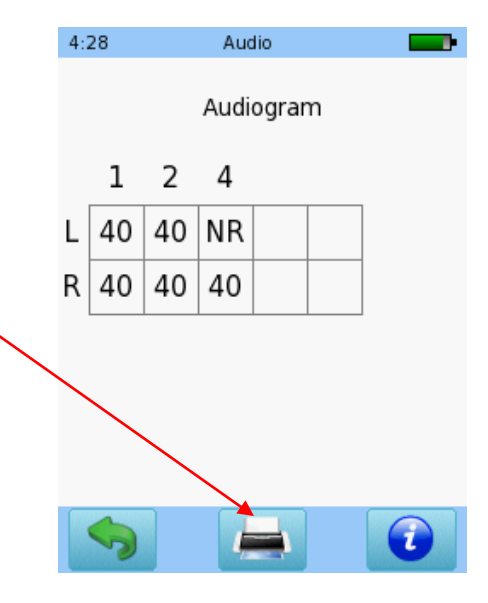

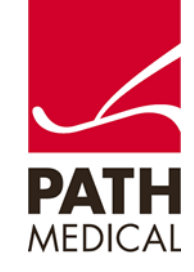

100800-02\_Sentiero Desktop OAE + Tymp Screener Quick Start Guide\_Rev 3

#### **Quick Guide Information**

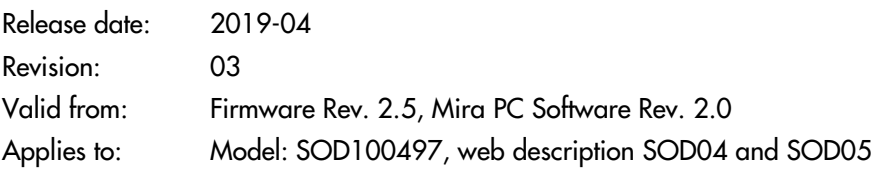

All mentioned items, products, brands and trademarks are registered or owned by the mentioned companies.

All information, illustrations, and specifications provided within this manual are based on the latest product information available at the time of publication. PATH medical reserves the right to make changes at any time without notice.

Please note that not all products displayed on our webpage or advertising materials are available in all territories. Please contact your local distributor or PATH medical for further information.

The latest revision of the Quick Start Guide is available online at www.pathme.de/download.

Errors and omissions excepted.

#### **Copyright Notice**

No part of this manual may be reproduced, translated, stored, or transmitted, in any form or by any means, electronic, mechanical, photocopying, recording, or otherwise, without the prior written consent of PATH medical GmbH.

Copyright © 2019 PATH medical GmbH

PATH medical GmbH Landsberger Straße 65 82110 Germering **Germany** Tel.: +49 89 800 76 502 Fax: +49 89 800 76 503 Internet: www.pathme.de

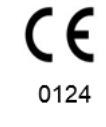

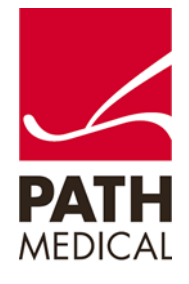